# **Form Filling Guide**

### **Meeting Notification e-Form**

### **General points to note**

- Issuers would need to download Adobe Acrobat Reader DC on a PC for viewing and completing the e-Forms. Mobile devices such as tablets and mobile phones are not supported.
- Issuer must complete the English version of this e-Form as the e-Form of Meeting Notification include English version only.
- The fields marked with  $\leq$  > are mandatory.

### **Part 1. Disclaimer, Representations and Warranties**

1. This is the disclaimer, representations and warranties from Hong Kong Exchanges and Clearing Limited and The Stock Exchange of Hong Kong Limited. **Please do not edit the text in this field.**

**Disclaimer, Representations and Warranties** 

Disclaimer:

Hong Kong Exchanges and Clearing Limited and The Stock Exchange of Hong Kong Limited take no responsibility for the contents of this electronic form, make no representation as to its accuracy or completeness and expressly disclaim any liability whatsoever for any loss howsoever arising from or in reliance upon the whole or any part of the contents of this electronic form.

**Representations and Warranties:** 

By submitting this electronic form, the listed issuer represents and warrants that the information contained in the electronic form is accurate and complete and not misleading or deceptive. In the event of any inconsistency between the contents of the electronic form and any related announcement, the listed issuer shall promptly submit an updated electronic form through e-Submission System (ESS).

### **Part 2. Meeting Notification**

2. Input issuer name and stock code. <\*>

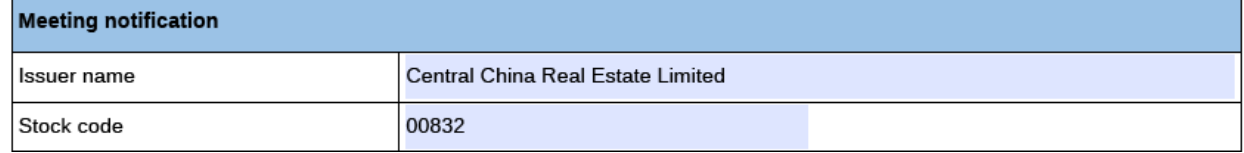

3. If the issuer's securities are traded in multiple counters, input the multi-counter stock code and its trading currency (e.g. an issuer with stock code XXX may have a Renminbi counter with stock code 80XXX). Issuer may input up to 10 multi-counter stock codes with different

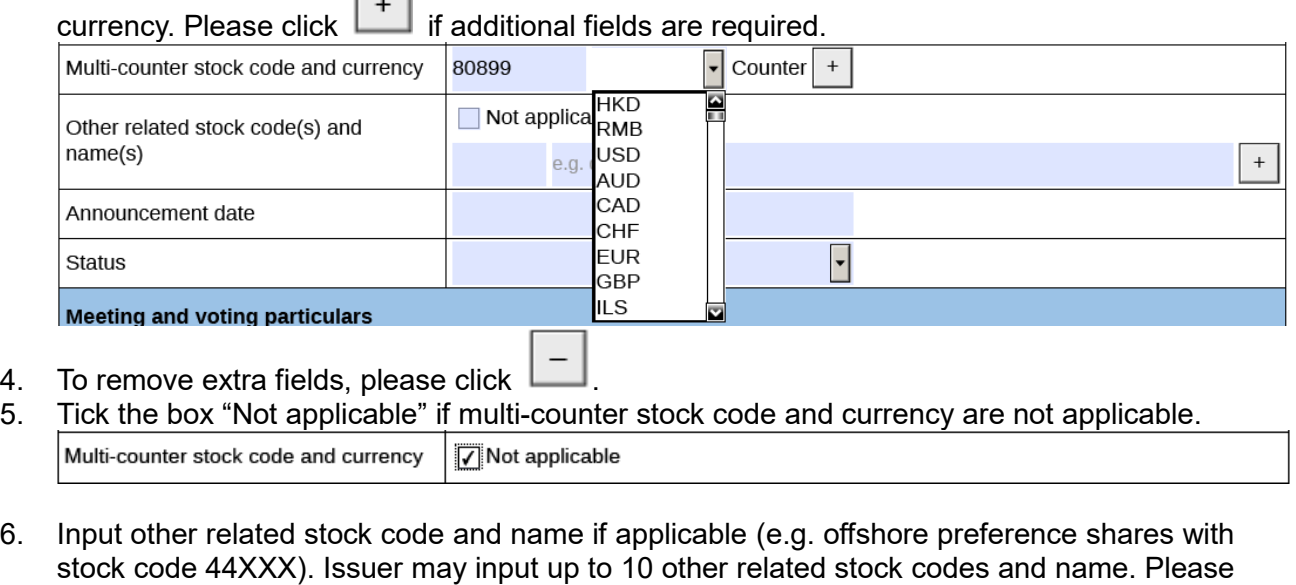

### if additional fields are required.

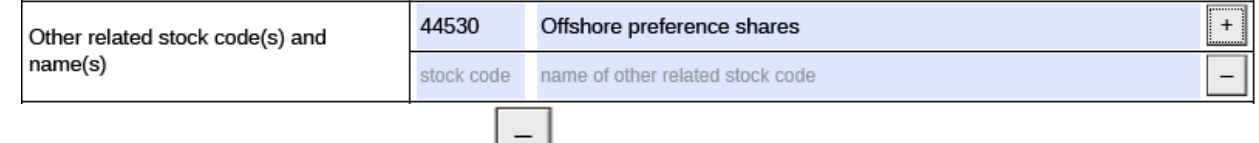

- 7. To remove extra fields, please click  $\Box$ .
- 8. Tick the box "Not applicable" if other related stock code and name are not applicable.<br>
Other related stock code(s) and
	- √Not applicable  $name(s)$

### 9. Select the announcement date from the calendar by clicking

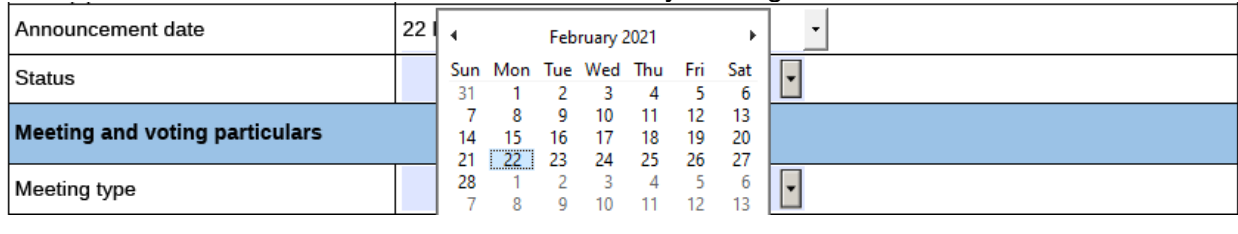

Announcement date

22 February 2021

- 10. Select the announcement status from the dropdown list with following guideline: <\*>
	- a. For new meeting announcement, the Issuers should select "New announcement";

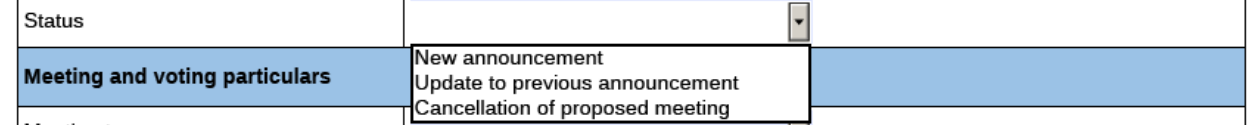

b. If the Issuers would like to update or supplement any information on the meeting previously disclosed, the Issuers should select "Update to previous announcement" and input the reason for the update/change in the corresponding field <\*> [Character limit: 1,000 characters including space]; and

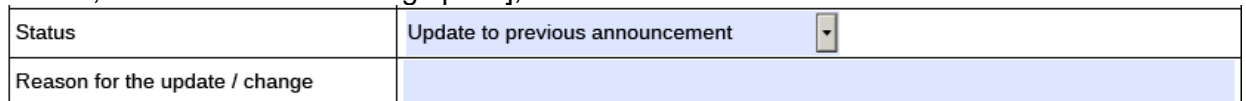

c. If the Issuer would like to cancel or withdraw any meeting previously disclosed, the Issuer should select "Cancellation of proposed meeting" and input the reason for the update/change in the corresponding field. **Please note that this field is solely used for the cancellation or withdrawal of the previously disclosed meeting and not for the cancellation or withdrawal of the related e-Form**. If the Issuer would like to cancel any previously published e-Form, please refer to the section "Exception scenario handling" in the FAQ. <\*> [Character limit: 1,000 characters including space]

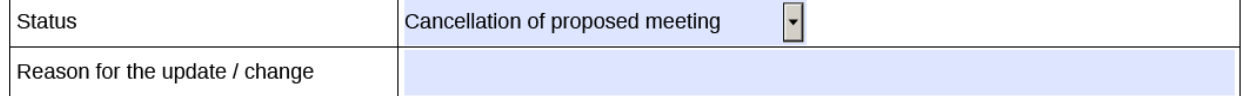

# **Part 3. Meeting and Voting Particulars**

11. Select the meeting type from the dropdown list. <\*>

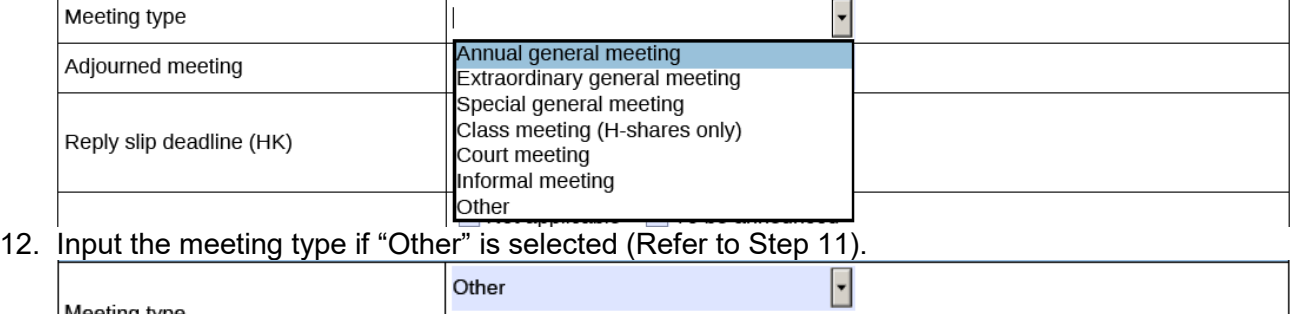

### 13. Select the adjourned meeting from dropdown list. <\*>

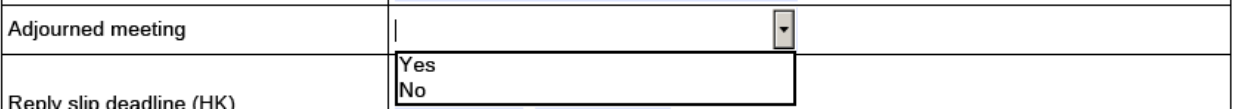

14. Select the reply slip deadline (HK) from the calendar by clicking  $\Box$  and input the time (in the format of HH:MM).

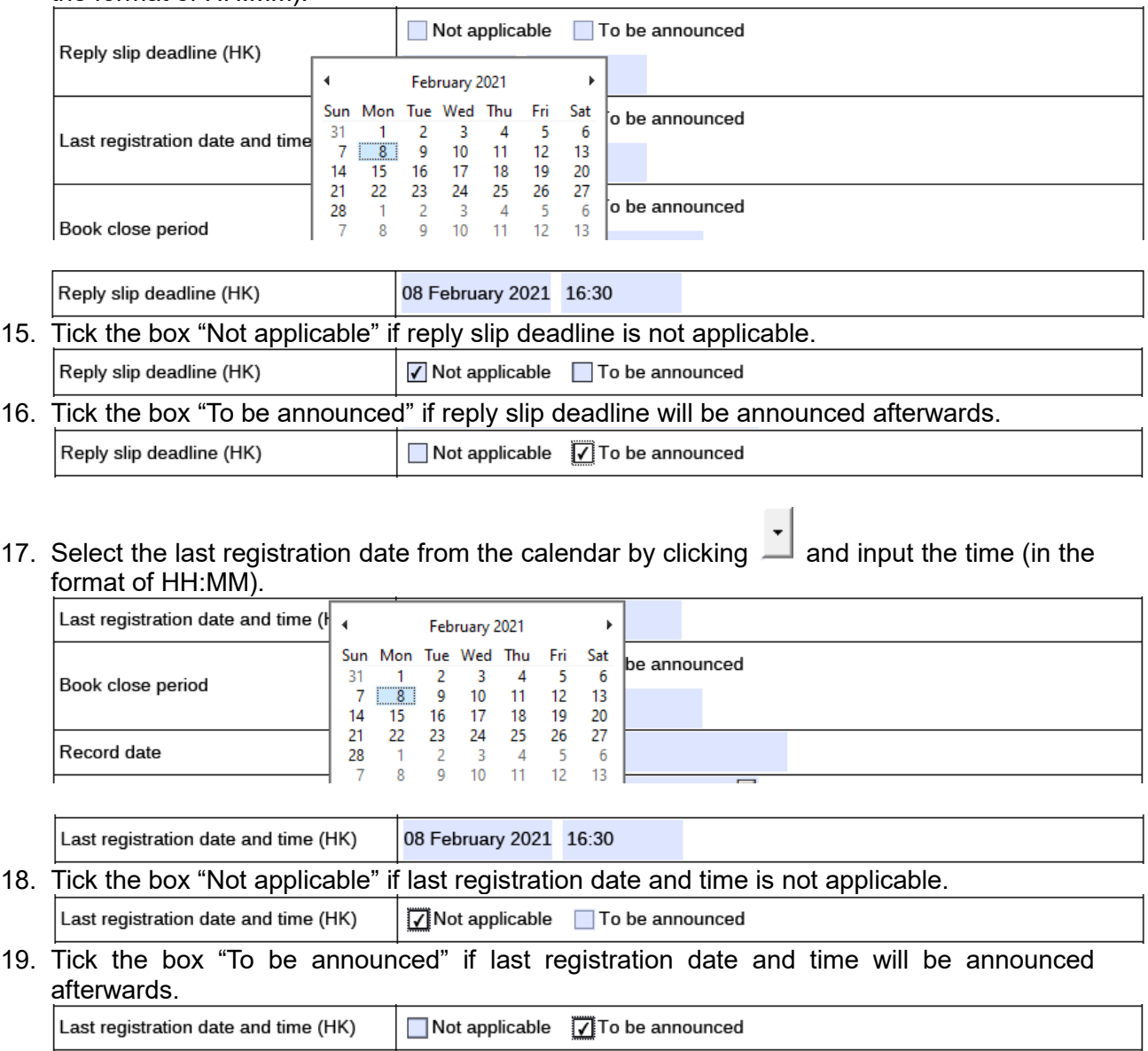

### 20. Select the book close period from the calendar by clicking

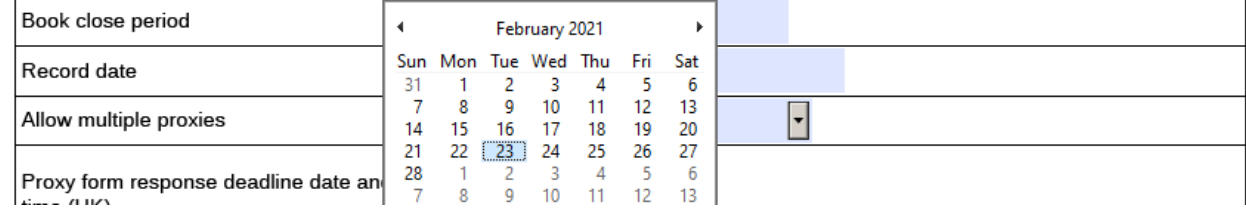

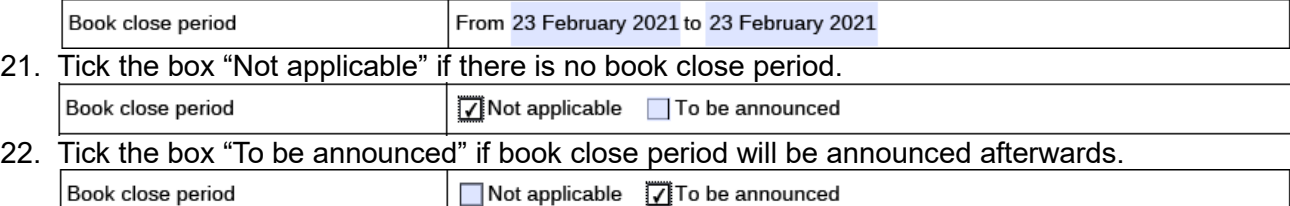

# 23. Select the record date from the calendar by clicking .

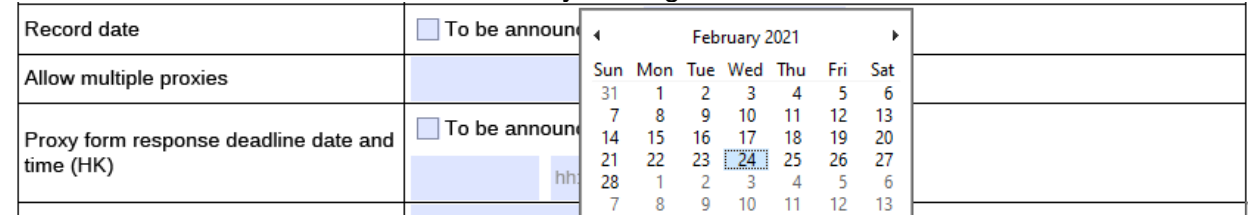

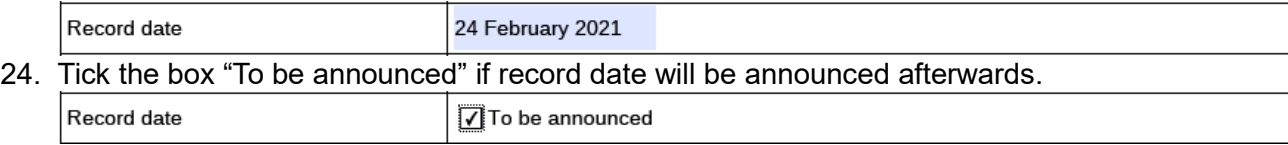

### 25. Select "Yes" or "No" from the dropdown list for allowing multiple proxies. <\*>

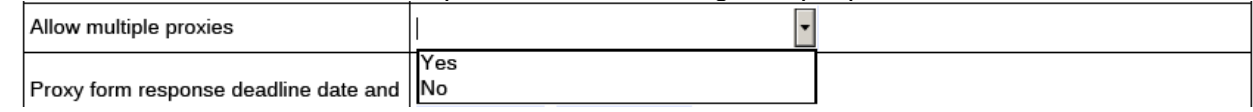

# 26. Select the proxy form response deadline date from the calendar by clicking  $\overline{\phantom{a}}$  and input the time (in the format of HH:MM).

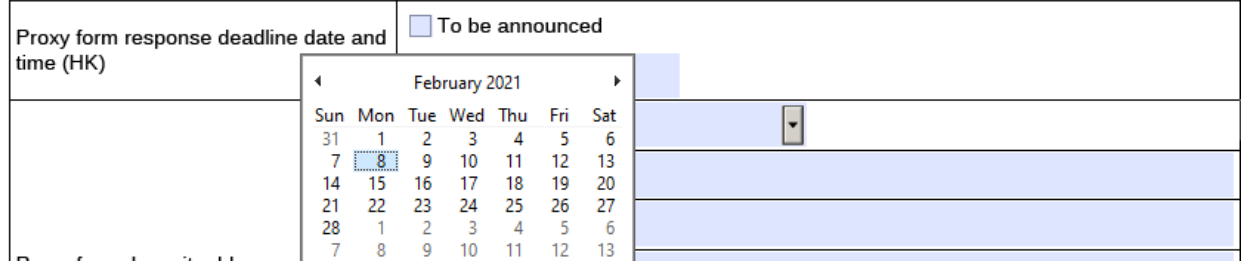

Proxy form response deadline date and 08 February 2021 16:30 time (HK)

### 27. Tick the box "To be announced" if proxy form response deadline date and time will be announced afterwards.

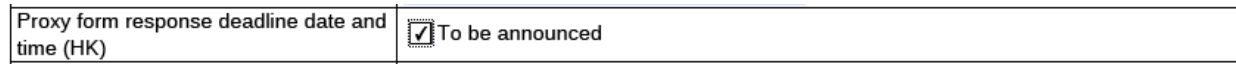

28. Input proxy form deposit address. To input multiple values, please click to expand the

field. For example, click to select the address type from the dropdown list, input the address information and select the country/ region from the dropdown list. <\*> [Maximum: 3] records in total]

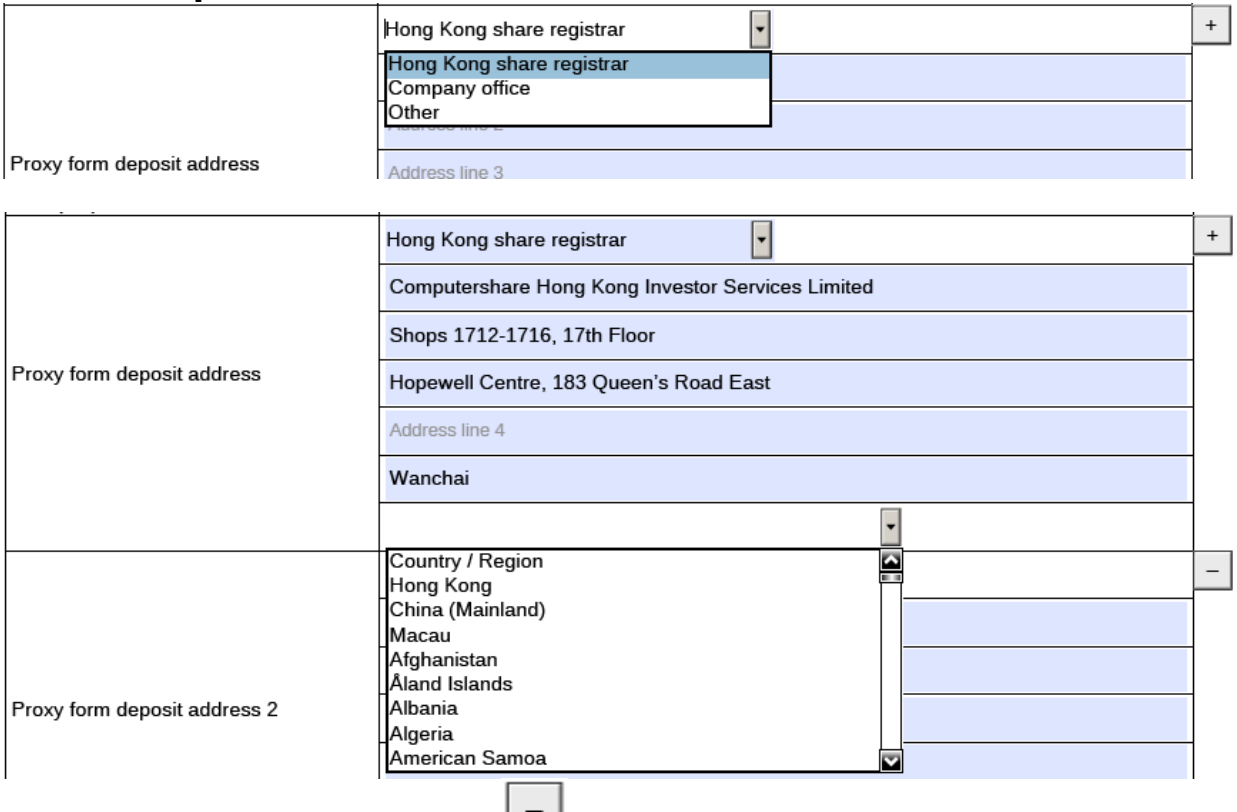

29. To remove extra records, please click  $\Box$ .

#### 30. Select the meeting place from dropdown list. <\*>

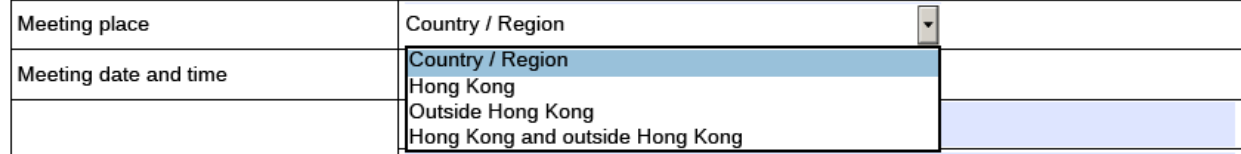

31. Input meeting date, time (in the format of HH:MM) and venue. To input multiple values,

please click  $\begin{array}{|c|c|c|c|c|}\n\hline\n\end{array}$  to expand the field. For example, click  $\begin{array}{|c|c|c|c|}\n\hline\n\end{array}$  to select the meeting date

from the calendar by clicking  $\Box$ , input the meeting time, meeting address information and select the country/ region from the dropdown list. <\*> [Maximum: 5 records in total]

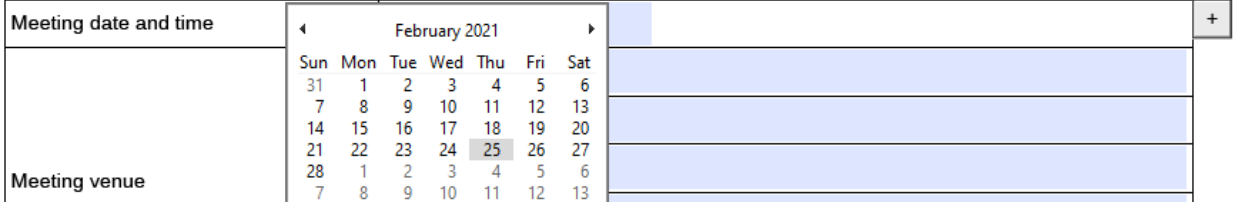

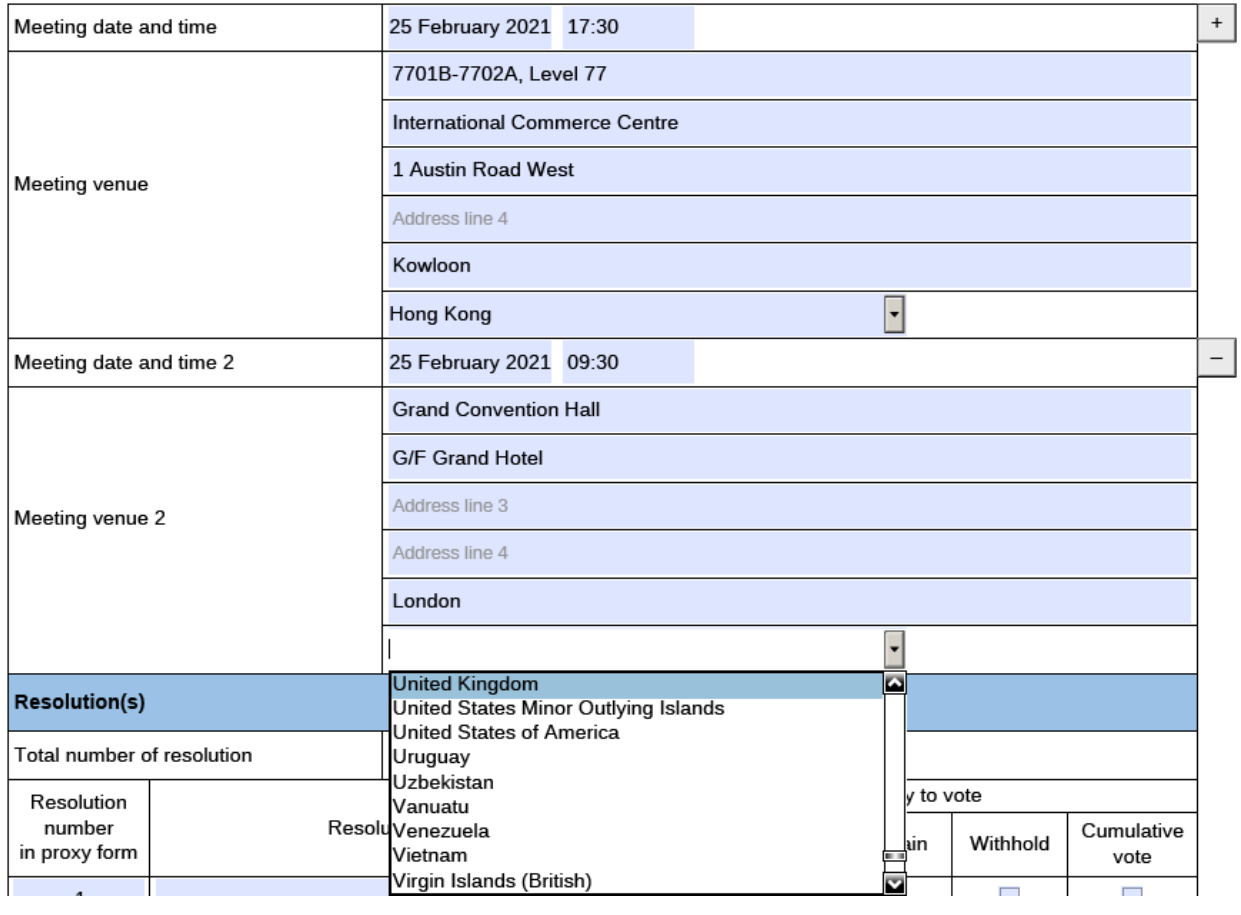

32. To remove extra records, please click .

## **Part 4. Resolution(s)**

33. Input the total number of resolution. If option "Informal meeting" is selected (Refer to Step 11), the range of the number is from 0 to 1,000. Otherwise, the range of the number is from 1 to 1,000.

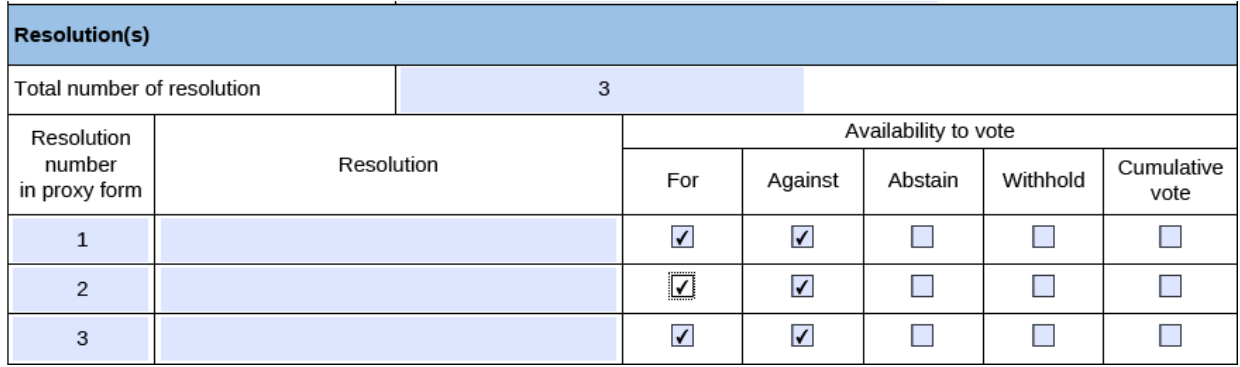

34. Based on the total number of resolution entered, the corresponding number of resolution records will be displayed automatically.

Resolution number in proxy form are auto-generated but can be editable if it is applicable. [Maximum: 6 characters for input]

Input the resolution detail and tick the appropriate box for the availability to vote.  $\langle \rangle$ [Maximum: 2,000 characters for input in [Resolution] & at least 1 checkbox is selected for [Availability to vote]]

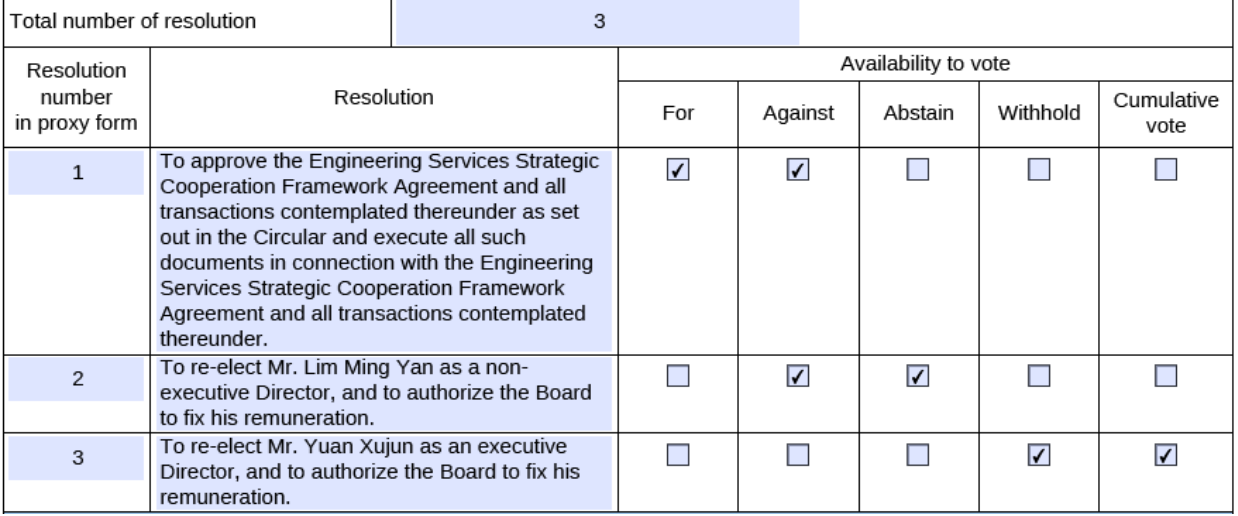

# **Part 5. Information relating to Listed Warrants / Convertible Securities issued by**

### **the Issuer**

35. Input name of listed warrants/ convertible securities and stock code. [Character limit: 1,000 characters including space]

After that, select the latest date for the holders to exercise their conversion rights from the

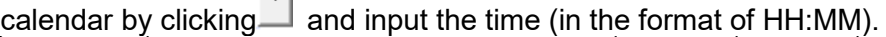

 $\Box$ 

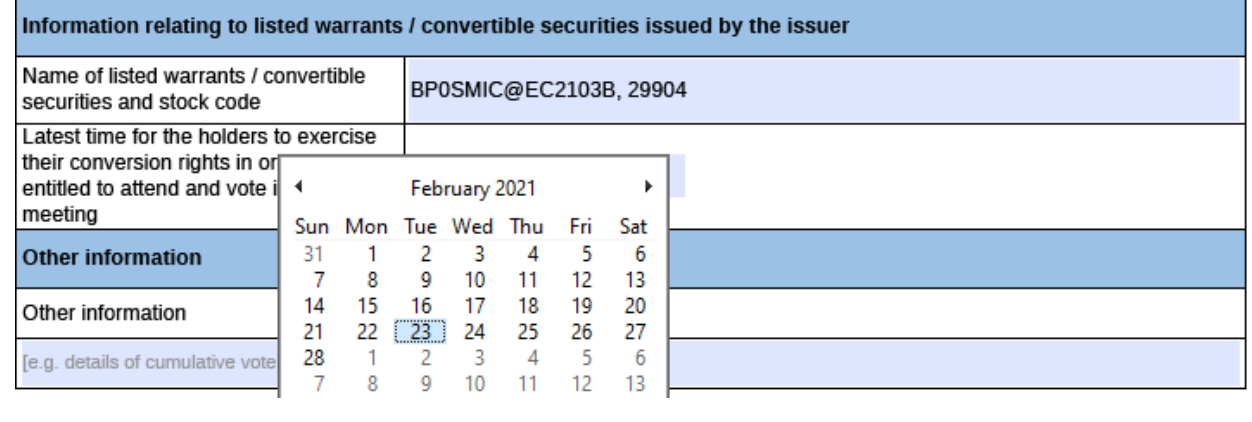

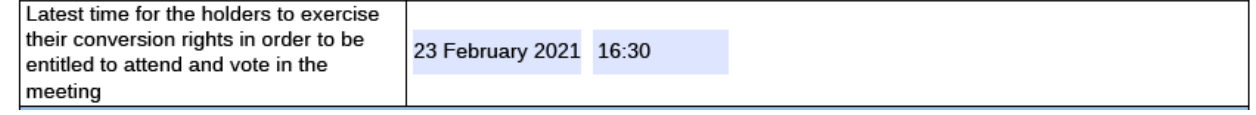

36. Tick the box "Not applicable" if details of listed warrants / convertible securities issued by the issuer is not applicable.

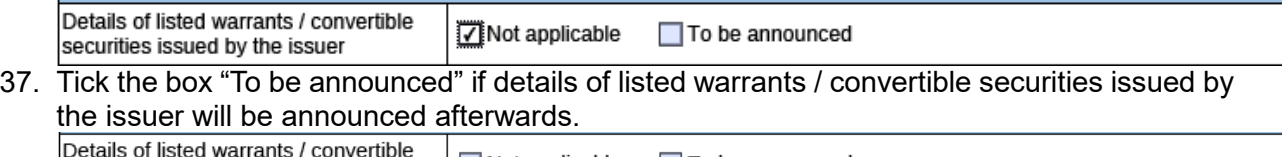

 $\sqrt{}$  To be announced

### **Part 6. Other Information**

securities issued by the issuer

38. If the issuer wishes to supplement any information in the e-Form, the issuer may either input in the "Other information" field in this e-Form (see the guidelines below) or upload additional documents together with the e-Form through the ESS system.

 $\Box$  Not applicable

Input other information if applicable [Character limit: 2,000 characters including space]. Otherwise, tick the box "Not applicable" if there is no additional information relating to the meeting required to be disclosed.

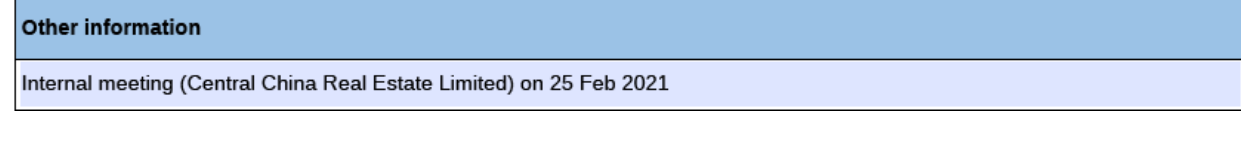

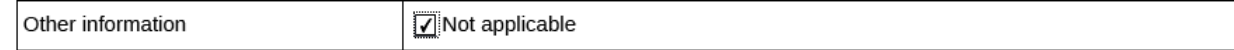